#### *Application Note*

*AN2624/D 1/2004*

*Basic Web Server Development with the CMX-MicroNet TCP/IP Stack*

**By Steven Torres 8/16 Bit System Engineering Austin, Texas**

#### **Introduction**

Ethernet connectivity of embedded devices is a growing trend in industrial and consumer applications. Ethernet is a medium of choice because of its competitive performance and relatively low price of implementation. Ethernet is ease to use, widely available, and has a scalable and established infrastructure. Ethernet is described by IEEE Standard 802.3<sup>™</sup>.

With Ethernet, embedded devices can be connected to the Internet, which allows access to the embedded device from across the world. **[Figure 1](#page-0-0)** shows a simplified illustration of an embedded device that is connected to a remote host via the Internet. **[Figure 1](#page-0-0)** shows that the embedded device and remote host can operate on different networks, but the connection between the devices is transparent.

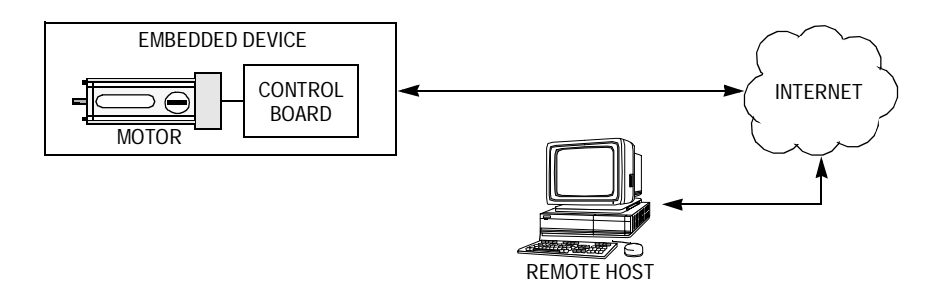

<span id="page-0-0"></span>**Figure 1. Embedded Device on Internet**

*CMX TCP/IP and CMX-MicroNet are trademarks of CMX Systems, Inc.*

*This product incorporates SuperFlash<sup>®</sup> technology licensed from SST.* 

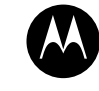

MOTOROLA

intelligence everywhere

*Metrowerks and CodeWarrior are registered trademarks of Metrowerks, Inc., a wholly owned subsidiary of Motorola, Inc. Technological Arts and Adapt12*- *are trademarks of Technological Arts, Inc.*

*Microsoft, Windows, Internet Explorer, and FrontPage are either registered trademarks or trademarks of Microsoft Corporation in the U.S. and other countries.*

*MultiLink is a trademark of P&E Microcomputer Systems, Inc.*

# <span id="page-1-0"></span>**Acronyms and Terms**

# **Table 1. Acronyms and Terms**

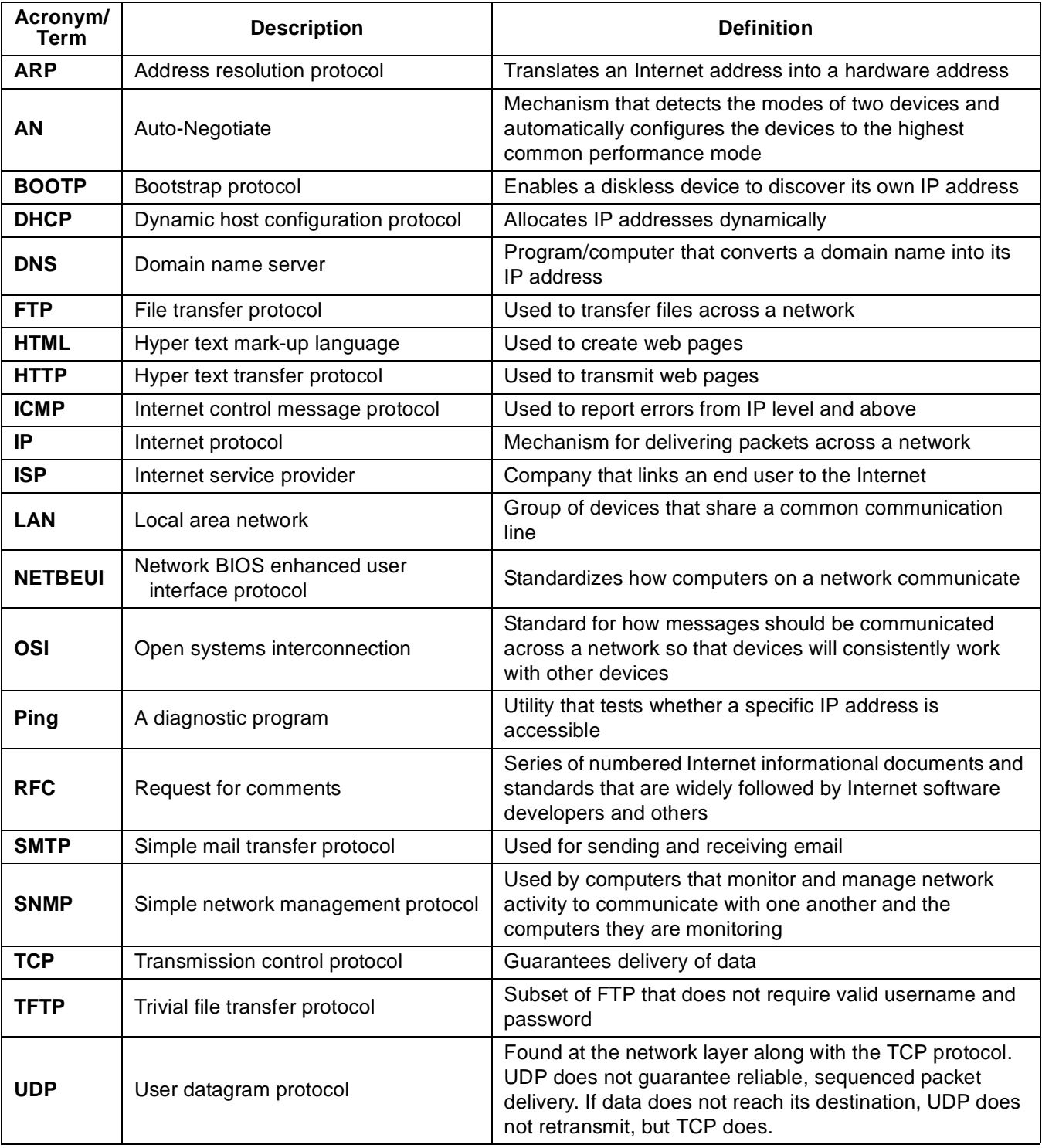

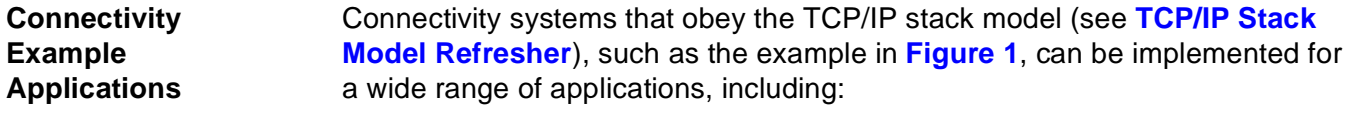

- Database data logging or queries
- Web servers for remote embedded devices
- Remote monitoring (data collection/diagnostics)
- Remote control of devices in the field
- Use of email by remote device
- Remote reprogramming of FLASH memory

**Scope of the Application Note** This application note details the creation of a basic web server for an embedded device. The components of this embedded web server system include:

- MC9S12E128 microcontroller unit (MCU)
- Technological Arts<sup>™</sup> 9S12ADAPT<sup>™</sup> MC9S12E128 evaluation board
- Technological Arts LAN interface card
- Motorola stand-alone low-level LAN91C111 Ethernet drivers
- CMX-MicroNet<sup>™</sup> TCP/IP stack

The goal of this application note is to help familiarize first-time users of the CMX-MicroNet TCP/IP™ stack with its API and its Metrowerks® CodeWarrior® project organization. To do this, a walk-through of developing a simple web server is provided. This understanding will help speed initial CMX-MicroNet TCP/IP stack software application development. Network-specific acronyms and terms used in this document are described in **[Table 1](#page-1-0)**.

**[Figure 2](#page-2-0)** is a simplified diagram of the web server that will be developed. This diagram shows a PC remote host that requests a web page from an embedded device running on a CMX-MicroNet web server. The embedded device is able to serve the requested information back to the PC. The remote host can also GET and POST information to the embedded device.

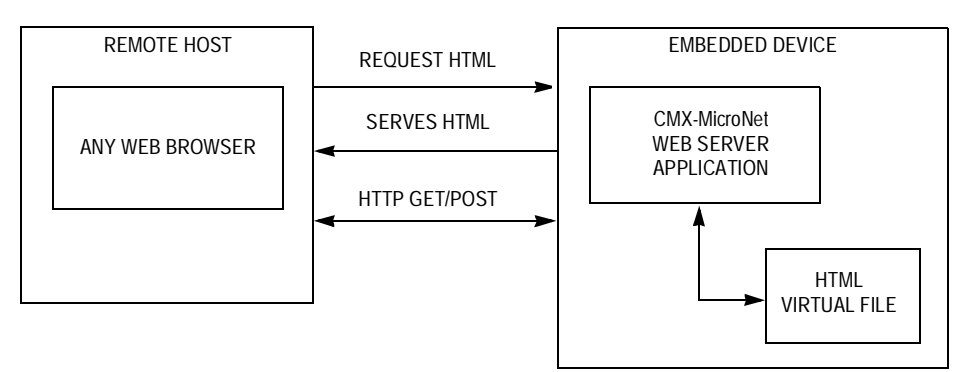

<span id="page-2-0"></span>**Figure 2. Web Server Example TCP/IP Stack Application**

#### <span id="page-3-0"></span>**TCP/IP Stack Model Refresher**

The TCP/IP stack model is derived from the OSI 7-layer communications development methodology. The TCP stack model defines both TCP/IP stack software and the network interface (as shown in **[Figure 3](#page-3-1)**). In this discussion, the network interface is Ethernet, which is implemented by the Ethernet controller and Ethernet controller device drivers.

A TCP/IP stack defines a set of protocols that allows network devices to connect to a specific device and exchange data on a network. These protocols, defined by RFC (request for comments), enable an embedded device to send email, serve web pages, transfer files, and provide other basic connectivity functions. **[Figure 3](#page-3-1)** is a simplified illustration of a user application working through the TCP stack model.

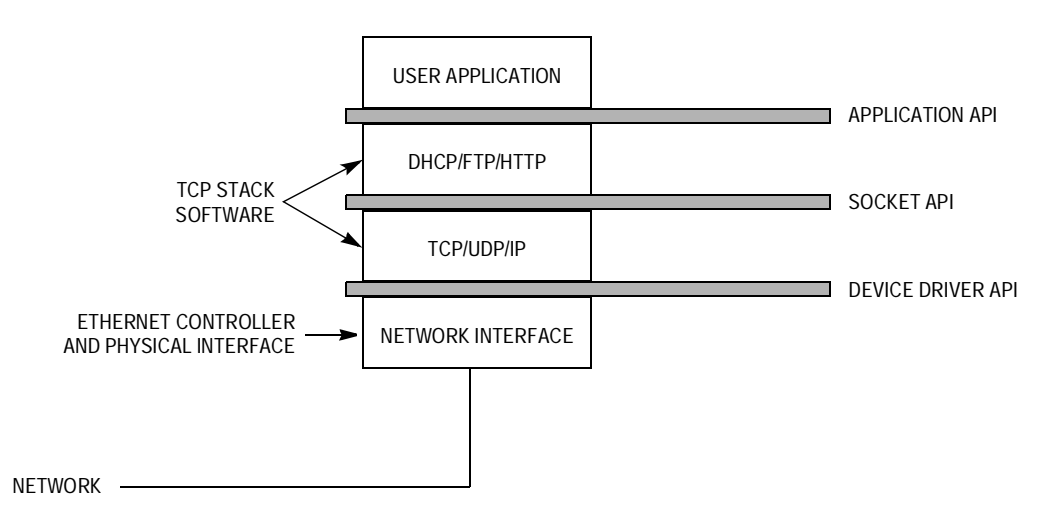

<span id="page-3-1"></span>**Figure 3. Block Diagram of TCP/IP Model**

# **MC9S12E128 and Technological Arts Ethernet Reference Design**

This section will briefly describe the MC9S12E128 MCU and the Technological Arts MC9S12E128 Ethernet reference design.

**MC9S12E128** The MC9S12E128 is a 16-bit MCU with 8K of RAM and 128K FLASH. It is designed for the low-cost general-purpose distribution market. It is the first of a series of low-cost general-purpose products to address the UPS (uninterruptible power supply) and home appliance markets.

> The MC9S12E128 has a rich set of features. In the 112-pin package, an expanded bus is available that can be used to interface external peripherals such as an Ethernet controller. More information on the MC9S12E128 is available from the Motorola website: <http://motorola.com/semiconductors>. A block diagram of the MC9S12E128 is provided in **[Figure 4](#page-4-0)**.

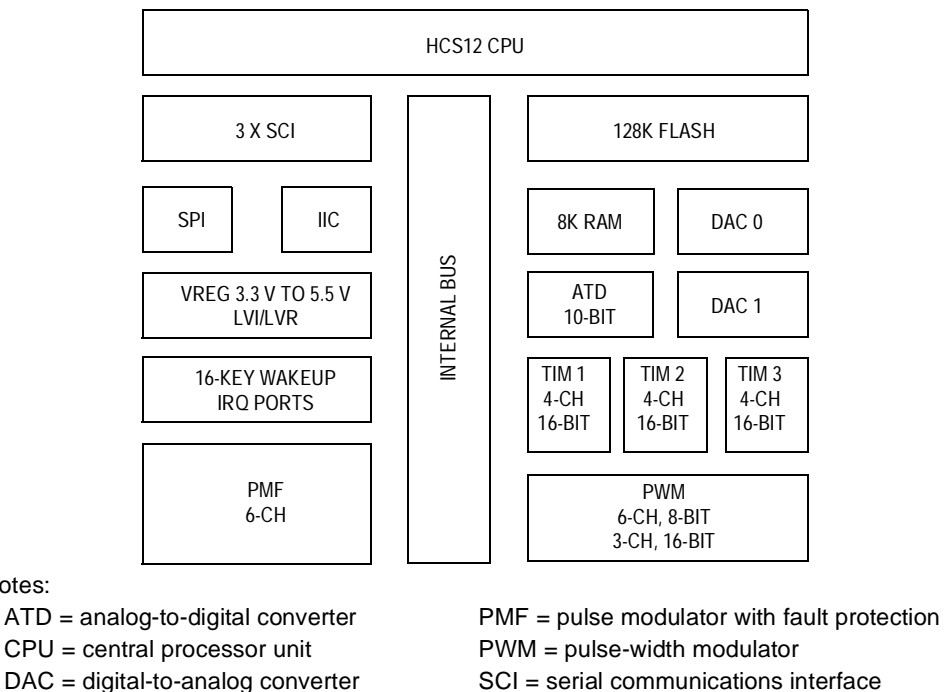

 $\text{IIC} = \text{inter-integrated circuit}$ 

Notes:

- $IRQ =$  external interrupt request (pin)
- $LVD = low-voltace$  detect
- <span id="page-4-0"></span>LVI = low-voltage interrupt
- SCI = serial communications interface SPI = serial peripheral interface TIM = timer interrupt module VREG = voltage regulator

## **Figure 4. Block Diagram of the MC9S12E128**

**Technological Arts MC9S12E128 Ethernet Reference Design**

Technological Arts provides a modular approach to an MC9S12E128 Ethernet reference design, resulting in two stand-alone boards that are connected via a 50-pin header.

*Adapt9S12E128*

 Adapt9S12E128, shown in **[Figure 5](#page-5-0)**, is a compact and modular MC9S12E128 microcontroller evaluation board that is compatible with other Technological Arts products including several application cards (such as the LAN interface card), prototyping cards, backplanes, and solderless breadboards. The Adapt9S12E128 includes an 8-MHz crystal, reset button, BDM connector, and RS-232C interface.

See the Technological Arts website, [http://www.technologicalarts.com,](http://www.technologicalarts.com) for optional features and more information.

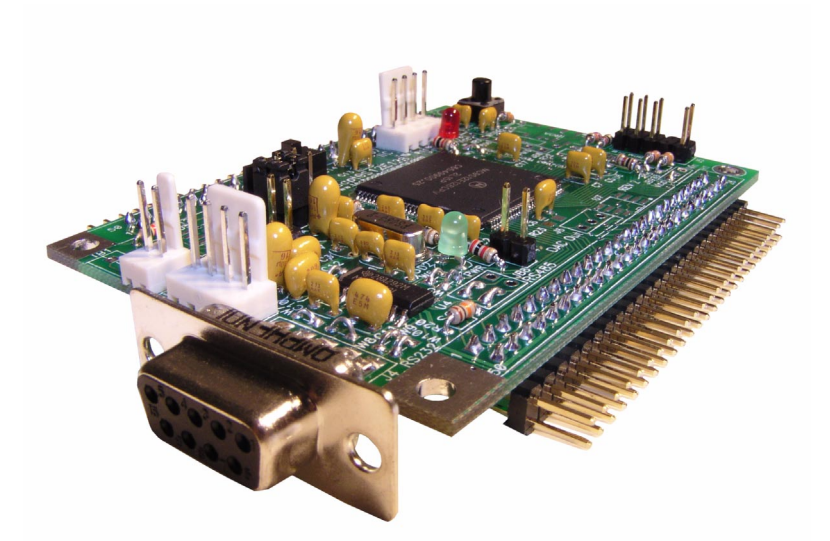

<span id="page-5-0"></span>**Figure 5. Adapt9S12E128 Evaluation Board from Technological Arts**

*100-BaseT LAN Interface Card for Adapt9S12*

The LAN interface card for Adapt9S12 uses the SMSC LAN91C111 Ethernet controller and works with Adapt9S12E128 in expanded wide mode via the Adapt9S12E128 H2 connector.

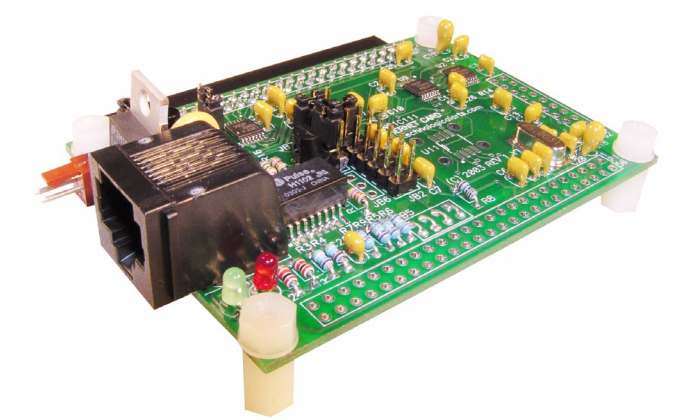

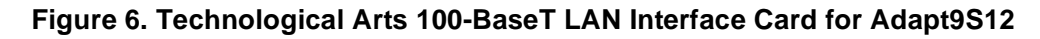

# **Combining the Two Stand-Alone Boards**

Adapt9S12E128 MC9S12E128 evaluation and 100-BaseT LAN interface card for Adapt9S12 boards are interfaced via the 50-pin header, H2. The connected boards are shown in **[Figure 7](#page-6-0)** with the Technological Arts multi-function demo card for Adapt9S12, which plugs into H1. The demo card for Adapt9S12 provides light-emitting diodes (LEDs), speaker, dual in-line (DIP) switches, push-buttons, photocell, thermistor, and dual-logic metal oxide semiconductor field-effect transistors (MOSFETs). The demo card for Adapt9S12 will not be addressed any further in this document.

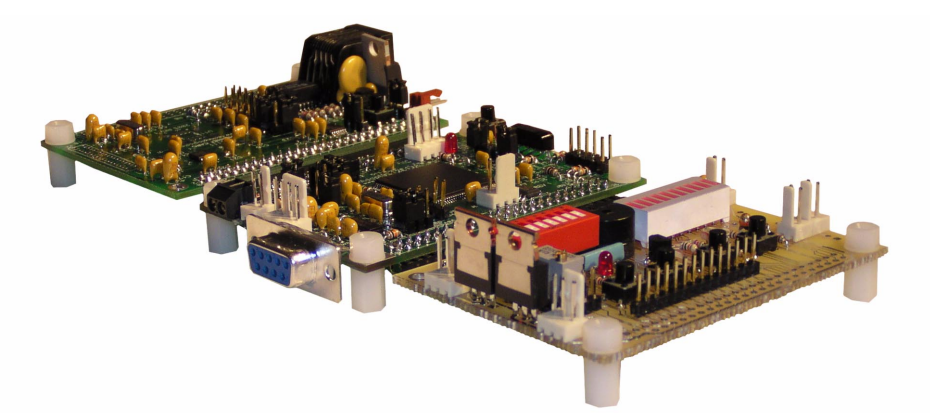

<span id="page-6-0"></span>**Figure 7. Technological Arts MC9S12E128 Ethernet Reference Design**

#### **Board Versions and Settings**

The version numbers of the boards used in this application note and their jumper settings are provided in this section.

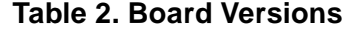

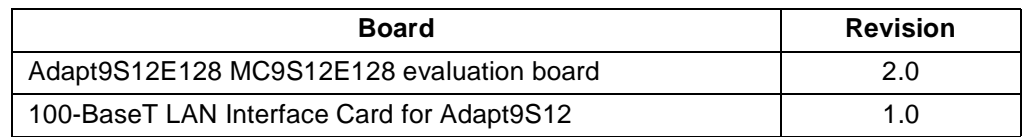

Important jumper settings for each board are provided in **[Table 3](#page-7-0)** and **[Table 4](#page-8-0)**. The simplified layouts of the Adapt9S12E128 and 100-BaseT LAN interface card are provided in **[Figure 8](#page-8-1)** and **[Figure 9](#page-9-0)**.

*Settings for the Adapt9S12E128* When connecting the boards together, only one of the boards must be powered. In this case, apply power to the Adapt9S12E128.

> The Adapt9S12E128 must be configured for normal single-chip mode (MODA=MODB=0, MODC=1) for the CMX-MicroNet stack. In the program, before the Ethernet controller is initialized, the program is set to operate in expanded mode.

> For detailed information on this evaluation board, view the Adapt9S12E128 user's manual from the Technological Arts web site.

<span id="page-7-0"></span>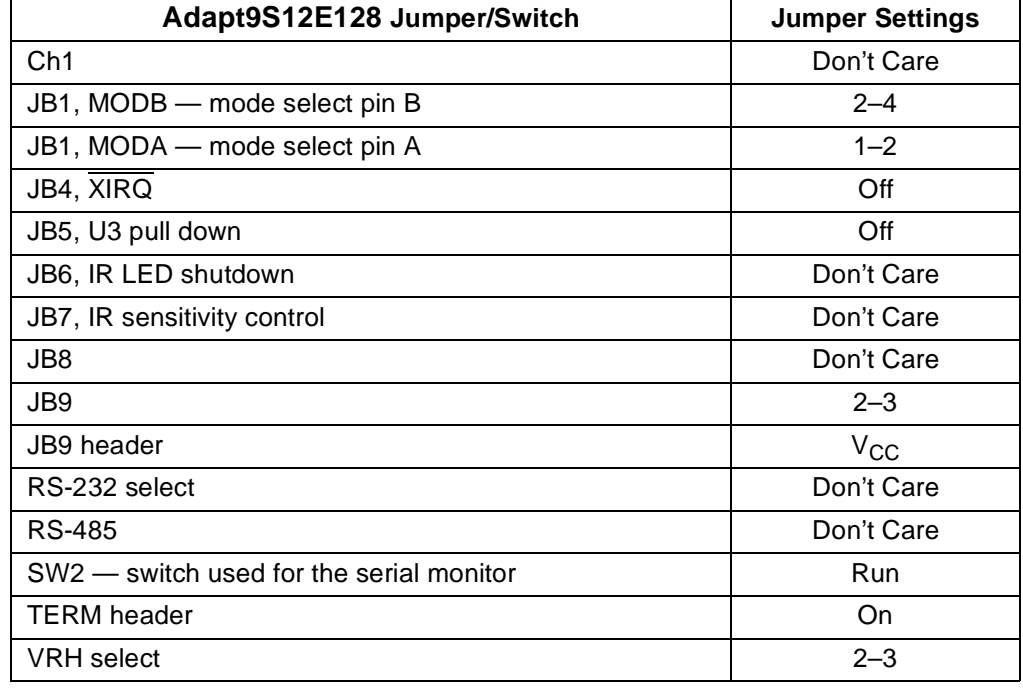

#### **Table 3. Settings for the Adapt9S12E128**

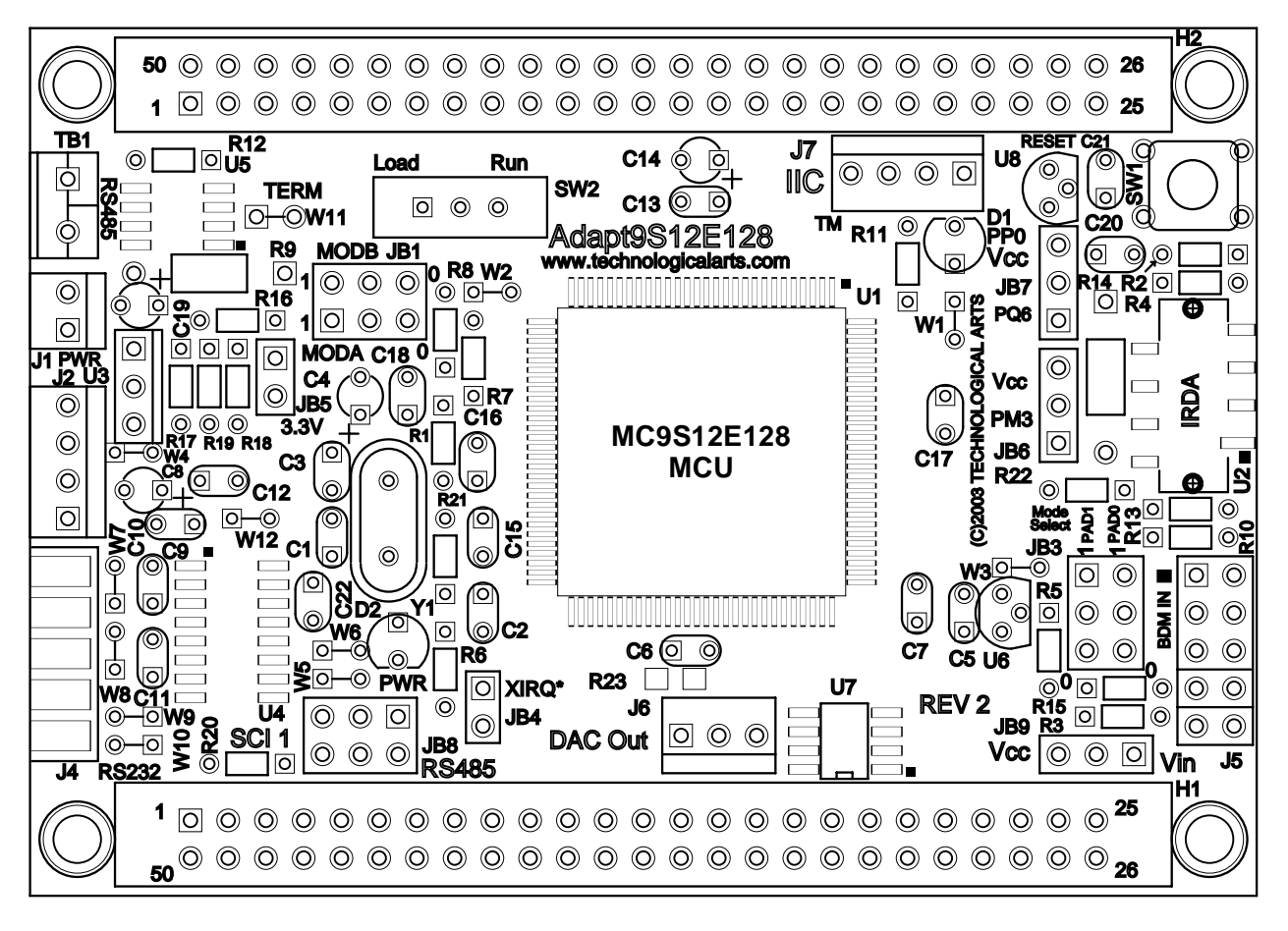

**Figure 8. Simplified Layout of the Adapt9S12E128**

<span id="page-8-1"></span>*Settings for the LAN Interface Card*

**Table 4. Settings for the LAN Interface Card**

<span id="page-8-0"></span>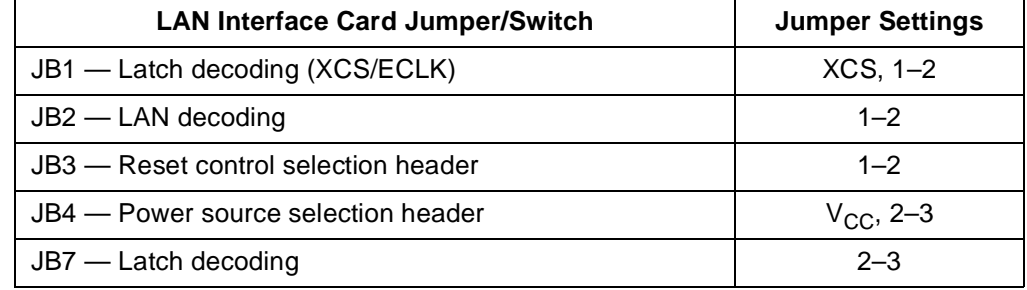

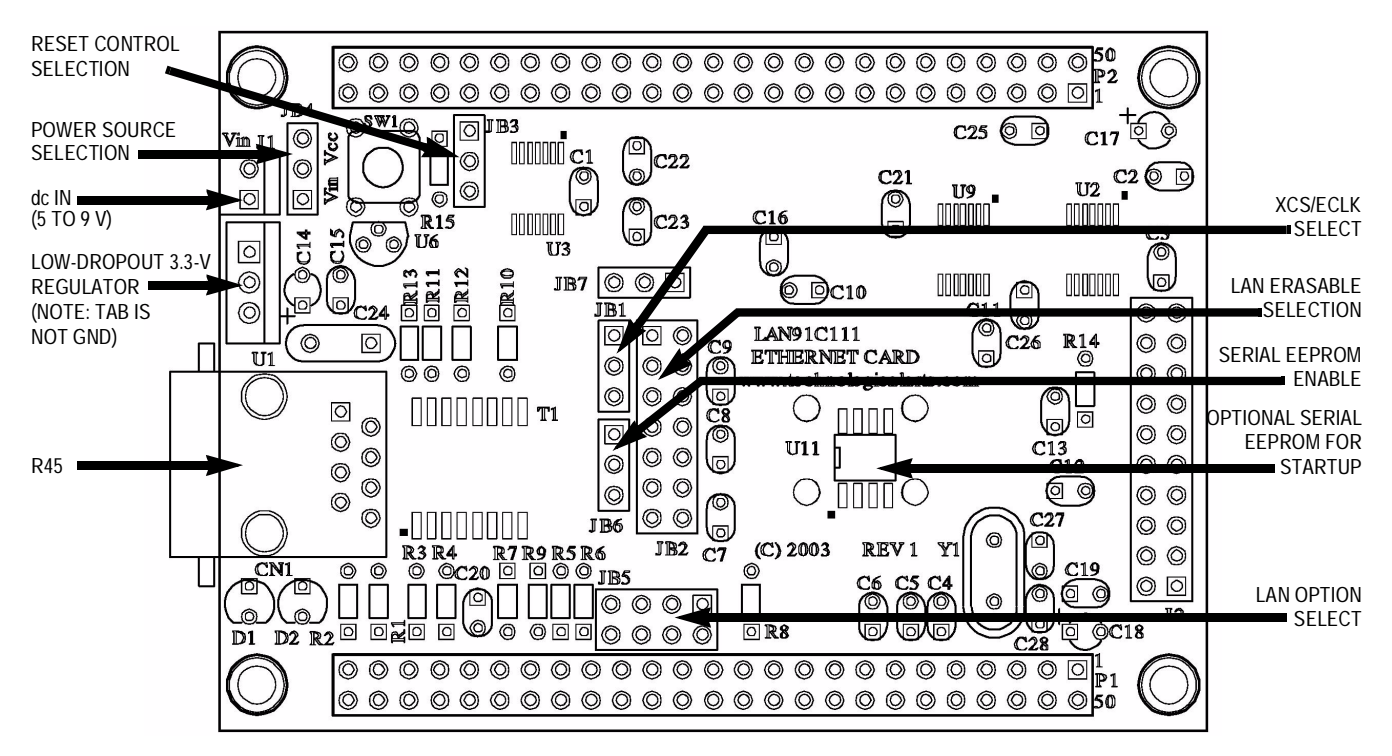

**Figure 9. Simplified Layout of 100-BaseT LAN Interface Card**

## <span id="page-9-0"></span>**CMX Stack Overview**

This sections includes:

- CMX introduction
- Motorola low-level Ethernet drivers
- CMX-MicroNet installation and project organization
- CMX-MicroNet CodeWarrior project
- CMX-MicroNet TCP/IP Stack API

**CMX Introduction** CMX-MicroNet is a TCP/IP stack implementation that is tailored for 8-bit and 16-bit embedded processors. Other CMX features include:

- Compatible with CodeWarrior tools
- Works with MCUs with low RAM/ROM resources
- Written entirely in standard C code
- Allows web pages to contain CGI calls
- Allows sending email
- Can serve Java applets
- Runs stand-alone or with a real-time operating system (RTOS)
- Supports as many as 16 sockets (mixed or matched with TCP or UDP)

To reduce the CMX-MicroNet code footprint in FLASH, ROM, and RAM, CMX-MicroNet has made several TCP/IP stack design choices that deviate from TCP/IP's RFC standards while still maintaining high TCP/IP stack functionality. These include: • No support for IEEE 802.3 type packets • No IP option support • Ignores all TCP options • No support to handle fragmented packets **Motorola Low-Level LAN91C111 Ethernet Drivers** Powering the CMX-MicroNet TCP/IP stack is a low-level Ethernet driver for the LAN91C111 Ethernet controller. These drivers are integrated within the CMX-MicroNet TCP/IP stack source code. However, a Motorola stand-alone (without a TCP/IP stack) version of the low-level Ethernet drivers is available. **CMX-MicroNet Installation and Project Organization** CMX delivers CMX-MicroNet source code as an installation file. When this file is installed, several directories are placed on the target PC. **[Figure 10](#page-10-0)** illustrates the CMX-MicroNet project directories that are installed. The CMX-MicroNet main project directory is {Project Directory}\MICRONET, where

{Project Directory} is the installation directory.

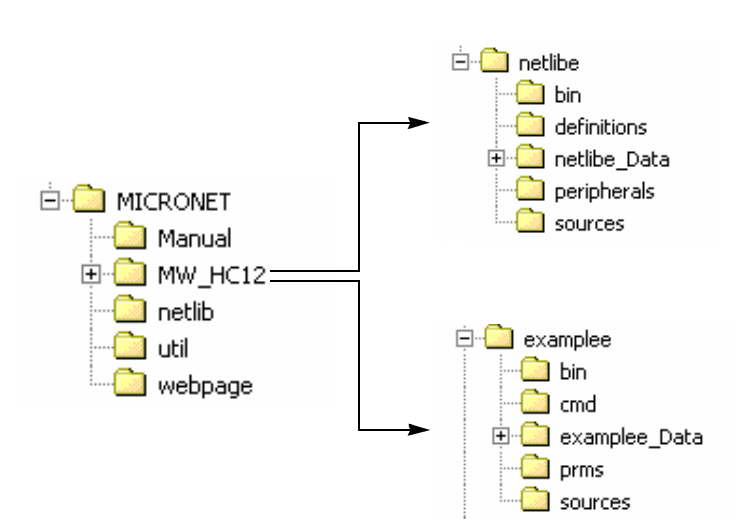

<span id="page-10-0"></span>**Figure 10. CMX-MicroNet Project Directory Structure**

**[Table 5](#page-11-0)** is a description of each sub-directory in the CMX-MicroNet main project directory.

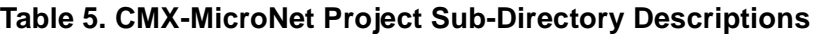

<span id="page-11-0"></span>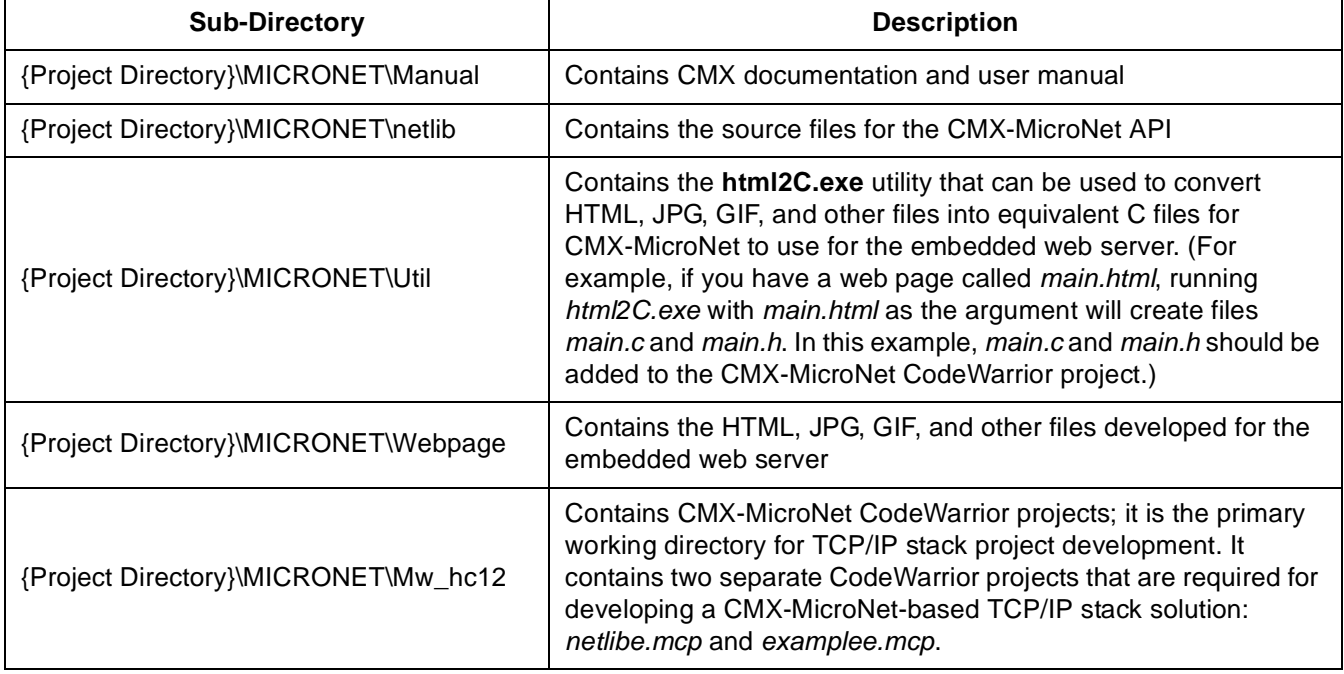

More information on *examplee.mcp* and *netlibe.mcp* and their individual files is provided in the following sections. **[Figure 11](#page-12-0)** shows both of these projects opened in the CodeWarrior IDE (integrated development environment).

|  | 그미지<br>Metrowerks CodeWarrior <mark>*</mark>                 |                                         |                      |    |                 |                  |                               |                                  |  |                               |                             |         |                               |                       |                |                                  |  |  |
|--|--------------------------------------------------------------|-----------------------------------------|----------------------|----|-----------------|------------------|-------------------------------|----------------------------------|--|-------------------------------|-----------------------------|---------|-------------------------------|-----------------------|----------------|----------------------------------|--|--|
|  | File                                                         | Edit<br>View                            | Search Project       |    | Debug           | Processor Expert |                               |                                  |  | Window                        | Help                        |         |                               |                       |                |                                  |  |  |
|  |                                                              | p=1                                     |                      |    | 约 ひ ※ 陶 農 着 着 者 |                  |                               |                                  |  | ℗                             | 险.                          | Ð<br>Ŀ∃ |                               |                       |                |                                  |  |  |
|  | <u>니미지</u><br><b>is</b> examplee.mcp                         |                                         |                      |    |                 |                  |                               |                                  |  | <b>B</b> netlibe.mcp          |                             |         |                               |                       |                | 그미지                              |  |  |
|  |                                                              | SDI Banked (FLASH)                      |                      | ▾╎ | Ð               | ≫ ⊗              |                               |                                  |  |                               | Banked Model Library        |         | $\overline{\phantom{a}}$<br>Ð |                       |                |                                  |  |  |
|  | Files                                                        |                                         | Link Order   Targets |    |                 |                  | Files<br>Link Order   Targets |                                  |  |                               |                             |         |                               |                       |                |                                  |  |  |
|  | v                                                            | File                                    |                      |    | Code            | Data             | V.                            | $\stackrel{.}{=}$                |  | v                             | File                        |         | Code                          | Data                  | 嚝              |                                  |  |  |
|  |                                                              | <b>Eles Startup Code</b>                |                      |    | 84              |                  | 24 •                          | $\blacksquare$                   |  |                               | <b>El Ses Project Files</b> |         | 0.                            |                       | 492 •          | $\blacktriangle$<br>国            |  |  |
|  | — <mark>∭</mark> Start12.c<br><b>⊟ <sup>6</sup>S</b> Sources |                                         |                      |    |                 | 84<br>$24 -$     |                               |                                  |  |                               | per_E128_L15P.c             | 0.      |                               | 492 •                 | 国              |                                  |  |  |
|  |                                                              |                                         |                      |    | 937             |                  | 81 →                          | $\blacksquare$                   |  | <b>⊟ <sup>€</sup></b> Sources |                             |         | 6K)                           | 1K +<br>0.            |                | 国                                |  |  |
|  |                                                              | ∙ ample.c                               |                      |    | 320<br>95       | 8                | $73 \cdot$<br>$\bullet$       | $\blacksquare$                   |  |                               | Ha vfile.c                  |         | 0.<br>$\mathbf{0}$            | 0.                    | ٠<br>٠         | 国<br>$\blacksquare$              |  |  |
|  |                                                              |                                         | AM CALLBACK.c        |    | 522             |                  | 0 ∙                           | $\blacksquare$<br>$\blacksquare$ |  |                               | Http.c<br>₹®<br>M IP.c      |         | 944                           | 20.                   | ٠              | $\blacksquare$                   |  |  |
|  |                                                              | projectvectors.c<br>□ <■ webpage        |                      |    | 5K)             |                  | 0 ∙                           | $\overline{\phantom{a}}$         |  |                               | ₹₿.<br>mn_csum.c            |         | 251                           | 0.                    | ٠              | $\blacksquare$                   |  |  |
|  |                                                              | B PRESS.c                               |                      |    | 280             |                  | α.                            | 国                                |  |                               | MN_PORT.c<br>¦.             |         | 275                           | 1549 +                |                | 国                                |  |  |
|  |                                                              |                                         | <b>BENCHMRK.c</b>    |    | 258             | Œ                | ٠                             | 国                                |  |                               | Mann_timer.C                |         | 120                           | 0.                    | ٠              | $\blacksquare$                   |  |  |
|  |                                                              |                                         | · CMXLOGO.c          |    | 2488            | 0.               | ٠                             | 国                                |  |                               | mnserver.c<br>₹®            |         | 274                           | 0.                    | ٠              | 国                                |  |  |
|  |                                                              |                                         | <b>B</b> CONTACT.c   |    | 252             | 0.               | ٠                             | 国                                |  |                               | Minstring.c                 |         | 362                           | 0.                    | ٠              | 国                                |  |  |
|  |                                                              | ·图 HOME.c                               |                      |    | 218             | 0.               | ٠                             | $\blacksquare$                   |  |                               | B Physical.c                |         | 224                           | 0.                    | ٠              | 国                                |  |  |
|  |                                                              | index.c<br>₩.                           |                      |    | 1140            | 0.               | ٠                             | 国                                |  |                               | Smtp.c<br>獵                 |         | 0.                            | 0.                    | ٠              | 国                                |  |  |
|  |                                                              | B PAGE2.c                               |                      |    | 724             |                  | 0 ∙                           | $\blacksquare$                   |  |                               | socket.c<br>欄               |         | 1055                          | 308                   | ٠              | 国                                |  |  |
|  |                                                              | ABOUT.c                                 |                      |    | 266<br>$\Omega$ | 0<br>0.          | ٠                             | $\blacksquare$                   |  |                               | Support.c<br>₹.             |         | 386<br>2914                   | 16 <sub>1</sub><br>0. | $\bullet$<br>٠ | $\blacksquare$<br>$\blacksquare$ |  |  |
|  |                                                              | <b>⊟  Prm Files</b><br>ं MC9S12E128_BAN |                      |    | n/ai            | n/ai             |                               | $\blacksquare$<br>$\blacksquare$ |  |                               | ì.<br>Tep.c<br>豫<br>tftp.c  |         | 0                             | 0,                    | ٠              | $\blacksquare$                   |  |  |
|  |                                                              | ⊟ <del>€a</del> Libs                    |                      |    | 26K             |                  | 2К •                          | $\blacksquare$                   |  |                               | <b>M</b> UDP.c              |         | 0                             | 0                     | ٠              | 国                                |  |  |
|  |                                                              | 脑 ANSIB.LIB                             |                      |    | 20224           | 2012             |                               | 国                                |  |                               | Ma FTPSERVR.c               |         | 0                             | 0.                    | ٠              | 国                                |  |  |
|  |                                                              | · Rinetlibeb.lib                        |                      |    | 6805            | 518              |                               | $\blacksquare$                   |  |                               | bootp.c<br>ł.               |         | 0                             | 0.                    | ٠              | $\blacksquare$                   |  |  |
|  |                                                              | <b>N</b> Datapage.c                     |                      |    | 165             |                  | ۰ ا                           | 国                                |  |                               | ì.<br>dhop.c                |         | 0                             | ۵                     | ٠              | 国                                |  |  |
|  |                                                              | Debugger Project File                   |                      |    | 0               | 0                |                               | 国                                |  |                               | ethernet.c<br>ł.            |         | 0                             | 0                     | ٠              | 国                                |  |  |
|  |                                                              | project.ini                             |                      |    | n/a             | n/ai             |                               | 国                                |  |                               | 输<br>Arp.c                  |         | 0.                            | 0.                    | ٠              | 国                                |  |  |
|  |                                                              |                                         |                      |    |                 |                  |                               |                                  |  |                               | Ma hc12e_91c111.c           |         | ni                            | 0.                    | ٠              | $\blacksquare$                   |  |  |
|  |                                                              |                                         |                      |    |                 |                  |                               |                                  |  |                               |                             |         |                               |                       |                |                                  |  |  |
|  |                                                              |                                         |                      |    |                 |                  |                               |                                  |  |                               |                             |         |                               |                       |                |                                  |  |  |

<span id="page-12-0"></span>**Figure 11. CodeWarrior IDE with CMX-MicroNet Projects Open**

#### **CMX-MicroNet CodeWarrior Projects**

As previously noted, the *netlibe.mcp* project creates a library (object) file of the CMX-MicroNet API, and the *examplee.mcp* project contains the specific user application. This section covers these projects and specific files in each project. The specific files that are discussed are the files that will likely require modification for the simple web server described by this application note.

**Examplee Project (***examplee.mcp***)** — Contains the source code of the specific user application. The source code in this project includes main() for the TCP/IP stack solution.

- **example.c** Contains the user application including main().
- *callback.c* Among other things, contains settings for:
	- MAC hardware and IP addresses
	- SMTP (simple mail transfer protocol) IP address
	- Gateway IP address
	- Subnet mask
- Files in webpage directory Contain HTML, GIF, JPG, java applets, and other files used in the web server. This directory also contains the files that result when *html2C.exe* is executed (see **[Table 5](#page-11-0)**).

**Netlibe Project (***netlibe.mcp***)** — Creates a library file, *netlibe.lib*, that *examplee.mcp* uses. The *netlibe.mcp* project contains the source code for the CMX-Micronet API. Most of these files will not require modification during software development. Typically, this project must be modified initially to include the protocols of the CMX-MicroNet project that will be used in the project and to set the initialization settings for the external Ethernet controller. After these parameters are set, this project can be compiled to create the *netlibe.lib* object file.

- *mn\_port.c* Contains initialization code for HCS12 modules and other MCU support code. Some of the functions included in *mn\_port.c* are:
	- SCI initialization
	- PLL initialization
	- RTI interrupt service routine
	- SCI interrupt service routine
- *mnconfig.h* Contains an interface to set up (turn off or on) and configure various TCP/IP stack protocols (TCP, UDP, ARP, PING, DHCP, etc.) that are used when building the stack.
- *hcs12e\_91C111.c* Contains an API that the CMX-MicroNet TCP/IP stack uses to interface to the external Ethernet controller (in this case, the LAN91C111). This file should be modified if you want to change the start-up code for the LAN91C111. For example, the LAN91C111 is configured for auto-negotiation. If this is not desired, *hcs12e\_91C111.c* should be modified.

# <span id="page-14-1"></span>**CMX-MicroNet TCP/IP Stack API**

**[Table 6](#page-14-0)** provides a brief description of the CMX-MicroNet API functions that are required to develop the simple web server described in this application note. For complete documentation of the CMX-MicroNet API, please reference the CMX-MicroNet user guide.

<span id="page-14-0"></span>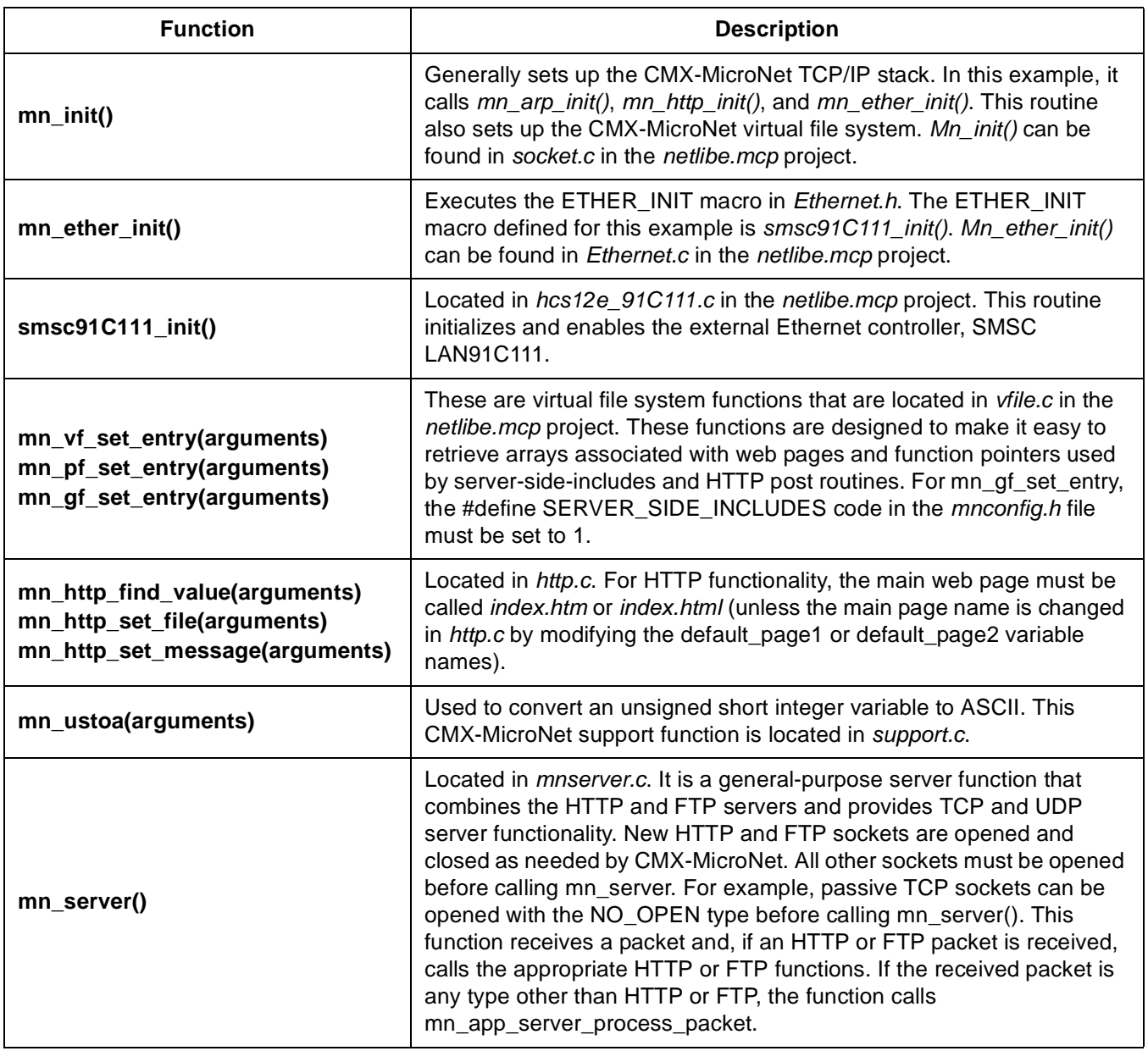

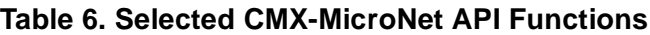

## **Preparing for CMX-MicroNet Development**

This section describes how to prepare for web server development with CMX-MicroNet software. The following topics are included:

- Development environment and tools
- Connecting the evaluation board to a development PC
- Configuring the MAC hardware and IP addresses
- $\bullet$   $\;$  Configuring TCP/IP protocol in Microsoft Windows $^\circledast$

**Development Environment and Tools** The CMX-MicroNet TCP/IP stack software can be modified and compiled with the CodeWarrior environment. Below are specific details about the development environment and tools required to develop the web server described in this application note.

- Microsoft Windows 2000 with Microsoft Internet Explorer 5.5 or later
- $\bullet$  Microsoft FrontPage® 2000 for web page development
- CodeWarrior HCS12 tool version 2 (with MC9S12E128 patch) or later
- P&E BDM MultiLink® pod, category 5 (cat5) crossover cable, and optional DB9 serial cable (as described in the next section)

#### **Connecting the Evaluation Board to a Development PC**

**[Figure 12](#page-16-0)** shows the basic connection of a PC running CodeWarrior software to a Technological Arts MC9S12E128 Ethernet reference board. For development, a PC must connect to the target board with the following:

- BDM MultiLink pod (BDM) Provides a link to the embedded device and provides an interface to program and debug the software on the MC9S12E128 MCU. On the Adapt9S12E128 evaluation board, the BDM connector is labeled BDM IN.
- Crossover cat5 cable (XCAT5) Required to form a local, isolated network between the PC and the target. With an Ethernet link, the network application can be tested and debugged on a network. Alternatively, a straight-through cable with a hub can be used.
- DB9 serial cable (COMM) CMX-MicroNet program has a debug mode that sends real-time messages about stack activity through one of the MC9S12E128 SCI ports. By using Hyperterminal and a serial cable, these debug messages can be captured.

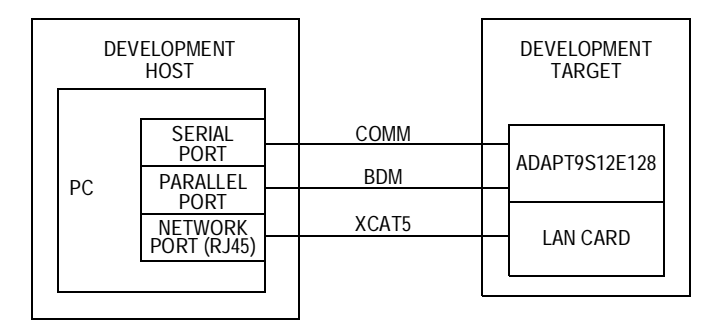

# <span id="page-16-0"></span>**Figure 12. Connecting the Evaluation Board to a PC for Development with CMX-MicroNet**

<span id="page-16-1"></span>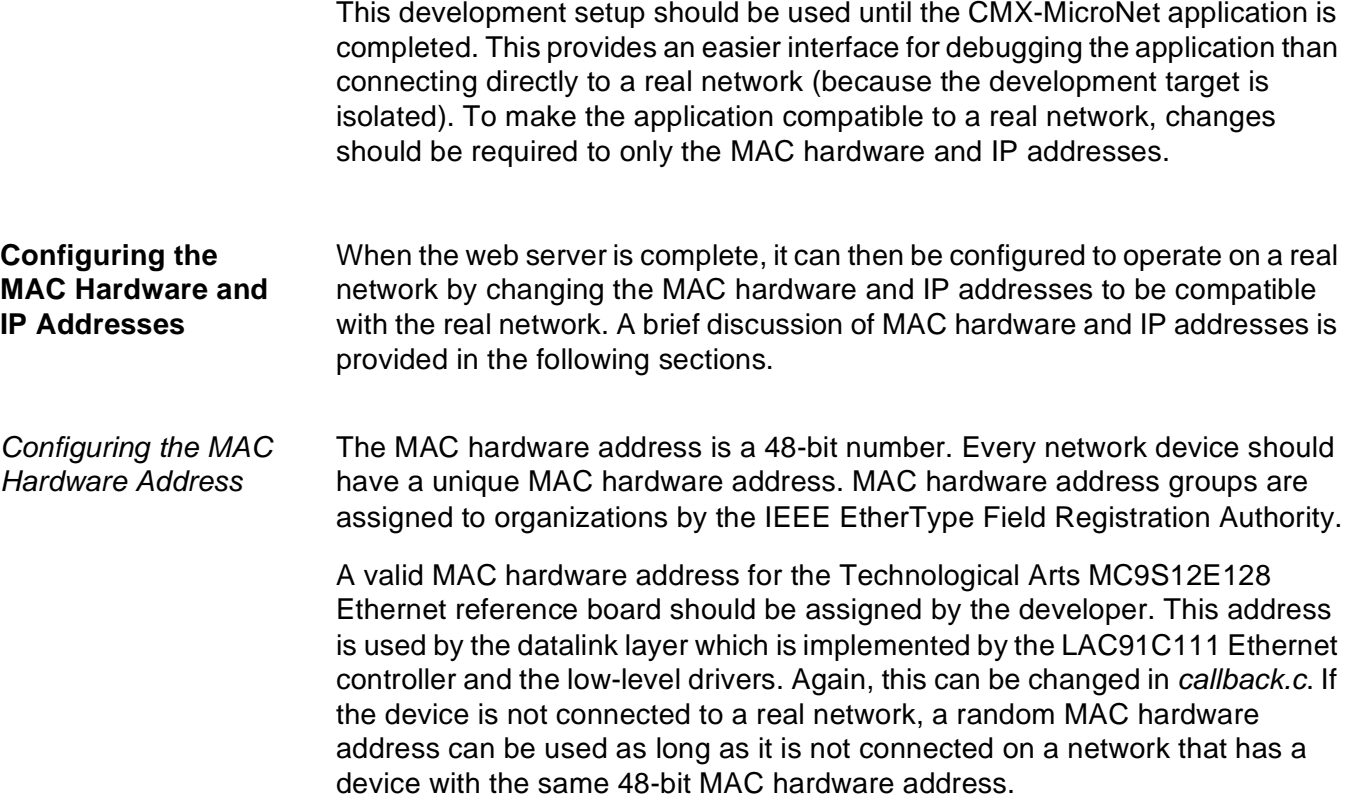

<span id="page-17-0"></span>*Configuring the IP Addresses* IP addresses are assigned by a network administrator or a dynamic host configuration protocol (DHCP) server. These addresses are used by the IP layer of the CMX-MicroNet TCP/IP stack. If the IP addresses are not correctly configured, the embedded device will not communicate over the network connection—even if an Ethernet connection can be made.

> When developing an application off a real network and on a developer's PC, the developer is the network administrator. The developer must create a local network between the developer's PC and the target board. A network consists of nodes that are on the same network subnet. To set up the subnet for the demo, the developer must use compatible IP address settings between the developer's PC and the target board.

When setting up IP addresses, it is preferable to configure or use the development target and development host manually with non-routable IP addresses (i.e., 10.x.x.x, 90.0.0.x, 172.16.x.x through 172.32.x.x, or 192.168.x.x).

IP address settings for this demo:

- All devices are configured with an IP address in the range 192.168.1.1 to 192.168.1.2.
- CMX-MicroNet code is programmed with an IP address of:
	- 192.168.1.1, for the development host (PC)
	- 192.168.1.2, for the development target (embedded device)

### *NOTE: These IP settings and others must be reflected in the Windows network settings.*

When the application is developed and ready for a real network, the IP address settings must be configured to be compatible with the real network on which the node will reside. Recall, for the CMX-MicroNet code, IP addresses and MAC hardware addresses are configured in *callback.c*. In this web server example, a static IP address is used. For a real network, recall that the IP address should be assigned by the network administrator. Optionally, the DHCP capability of the CMX-MicroNet can be used. With DHCP, a DHCP server will automatically assign a leased IP address to the embedded device.

#### **Configuring TCP/IP Protocol in Windows**

To set up the IP address for the development host in Windows, the IP address network settings of the development host must be accessed in its operating system. For recent Windows releases, these settings are located in the control panel. In the control panel, select network settings. A typical network settings dialog box is shown in **[Figure 13](#page-18-0)**.

| <b>FU</b> Network and Dial-up Connections |                                  |                               |  |  |       |                 |                         |         |         |       |  |  |
|-------------------------------------------|----------------------------------|-------------------------------|--|--|-------|-----------------|-------------------------|---------|---------|-------|--|--|
| File                                      | Edit<br>Favorites<br><b>View</b> |                               |  |  | Tools | Advanced        |                         | Help    | Address |       |  |  |
|                                           | ⊨k·→·ପ¥⊟                         |                               |  |  | 、     | <b>Q</b> Search |                         | Folders | ≫∣      | Links |  |  |
| Name                                      | -15                              |                               |  |  | Type  |                 | <b>Status</b>           |         |         |       |  |  |
|                                           |                                  | LLocal Area Connection        |  |  | LAN   |                 | Network cable unplugged |         |         |       |  |  |
|                                           |                                  | $\pm$ Local Area Connection 2 |  |  | LAN   |                 |                         | Enabled |         |       |  |  |
|                                           |                                  |                               |  |  |       |                 |                         |         |         |       |  |  |
| $ 196 \text{ object}(s) $                 |                                  |                               |  |  |       |                 |                         |         |         |       |  |  |

**Figure 13. Network Settings Dialog Box**

<span id="page-18-0"></span>The network settings window shows all devices that can be used to form network connections. **[Figure 13](#page-18-0)** shows two network devices defined for the PC. Network devices can also include modems.

The network settings window also shows the status of the network device. This status indicates whether the network device has an Ethernet connection. Having an Ethernet connection does **not** necessarily mean other Windows network settings for that device are set correctly (see **[Debugging Networks](#page-20-0)**).

To access the IP address setting via the network settings dialog box, you must select the desired network device and configure its properties. In the properties dialog box, select the TCP/IP protocol network component for the TCP/IP adapter (see **[Figure 14](#page-19-0)**) and click Properties.

In the Internet Protocol (TCP/IP) Properties dialog box, manually enter a subnet mask and specific IP address. Recall that the IP address used for the development host in this example is 192.168.1.1.

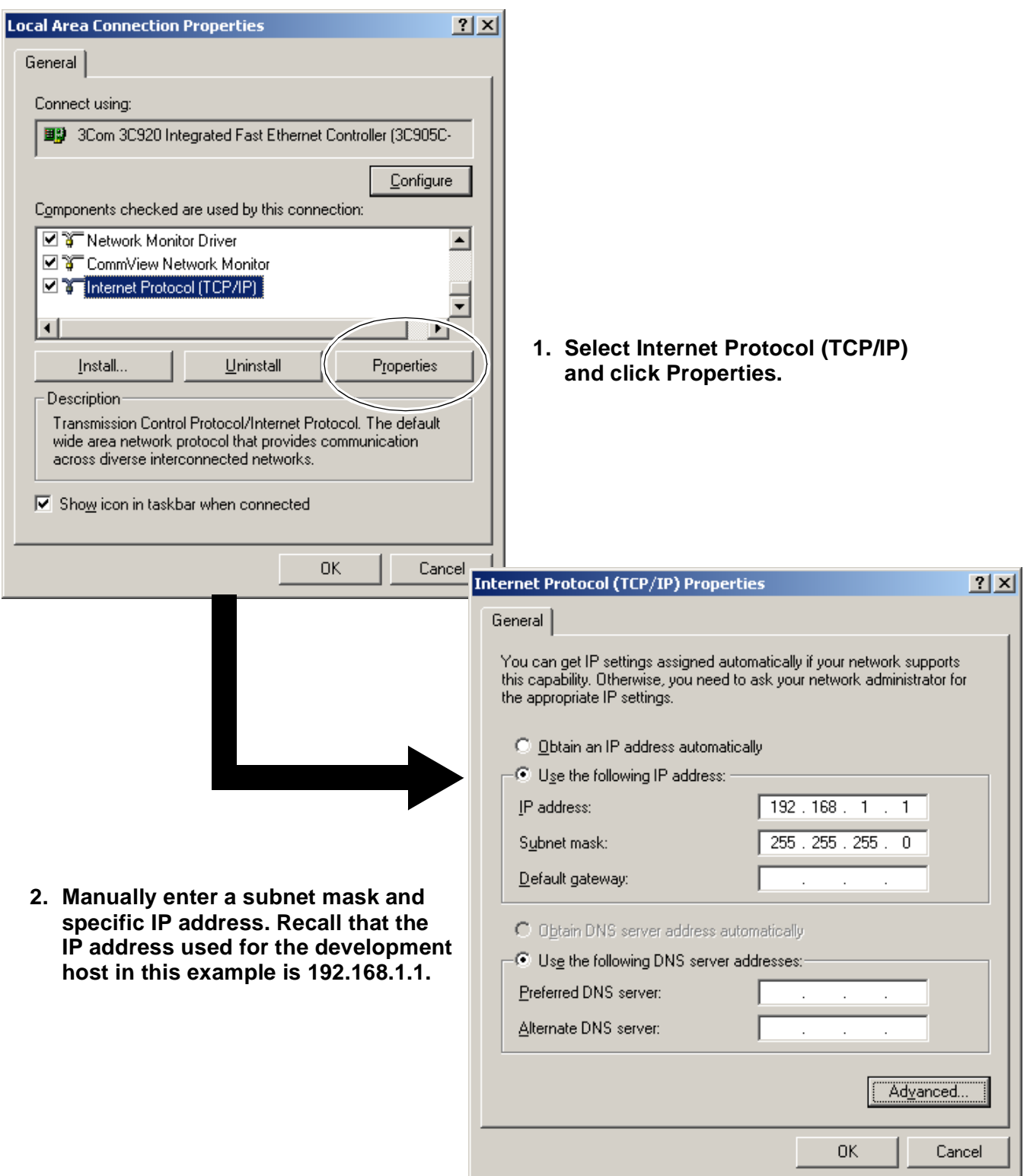

<span id="page-19-0"></span>**Figure 14. Opening Internet Protocol (TCP/IP) Properties Dialog Box**

# <span id="page-20-0"></span>**Debugging Networks**

**Issues** Issues with network connectivity are typically due to an error in the network setup and configuration of either the network or the remote devices. Three main network connectivity issues and their possible solutions are described in this section:

- Ethernet connection not established
- Network connection cannot be established
- Network connection is established at the IP layer with Ping, but the devices are not communicating

*Ethernet Connection Not Established* This connectivity issue means that the Ethernet transceiver on either the target or the host (or both) cannot create a low-level link. This problem can be caused by:

- Cat5 cable damaged or unplugged
- Cat5 cross-over cable required, but a straight-through cable is used
- Ethernet transceiver loss of power
- Ethernet transceiver issue at start-up
- Mismatched Windows LAN card settings

Ethernet transceiver issues at startup occur if the embedded device was not initialized correctly by the program. First, visually verify that the devices are physically connected. On the PC and the target evaluation board, the link and speed LEDs should be active.

If the physical connection is visually verified and the problem still exists, check the status of the link in the network settings dialog box as shown in **[Figure 13](#page-18-0)**. Also, if the network is configured correctly, Windows may show the status of the link on the task bar as shown in **[Figure 15](#page-20-1)**. The task bar shows the link as "Network Cable Unplugged."

<span id="page-20-1"></span>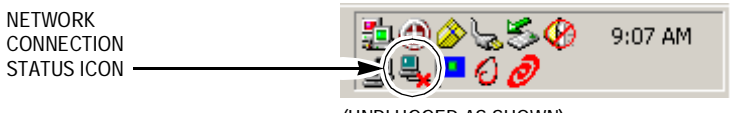

(UNPLUGGED AS SHOWN)

**Figure 15. Task Bar Showing Link Status**

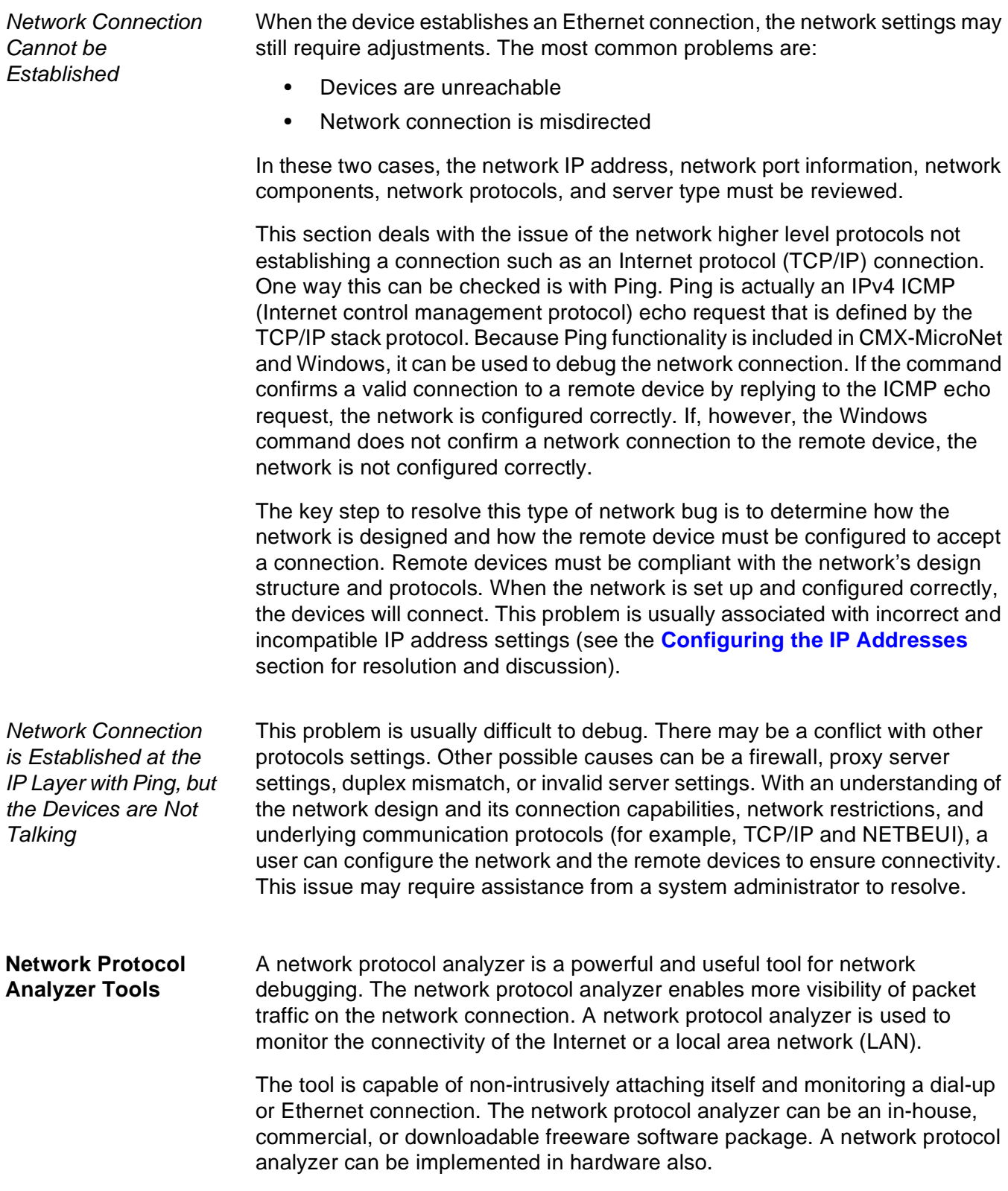

The overriding feature of the network protocol analyzer is its ability to capture, analyze, and decode network packets. The network protocol analyzer must be capable of determining the communication protocol of the network data packets. In addition, the program must be able to display a list of network connections, the IP addresses of the connections, the data direction, and the network data port information. The network protocol analyzer provides the detailed network information required to debug a network.

## **Overview of a Web Server Developed Using CMX-MicroNet**

This section provides an overview of a web server developed with CMX-MicroNet software. This simple web server was developed by CMX for distribution with the Technological Arts MC9S12E128 Ethernet reference design, as an S-record file. **[Figure 16](#page-22-0)** shows the web server.

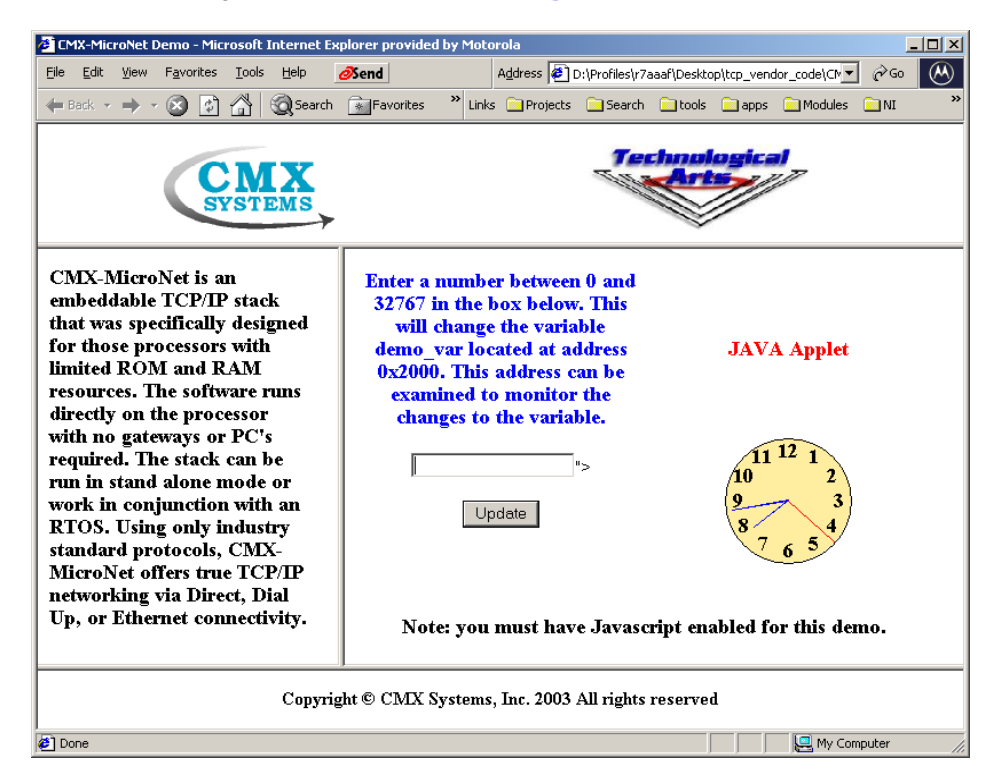

**Figure 16. CMX-MicroNet Web Server**

<span id="page-22-0"></span>This section will overview the files that were modified during development of the CMX web server demo. Acronyms and terms used in this section are defined in **[Table 1](#page-1-0)**.

**Web Pages** The HTML code for the main frame of the web page shown in **[Figure 16](#page-22-0)** is provided in this section. Web page development can be assisted with a tool, such as FrontPage by Microsoft, but it is not required. The web page can contain standard HTML components including, but not limited to:

- **Frames**
- Tables
- Forms
- Embedded Java script
- Applets

When these web components are completed and tested, the next step is to convert them to the equivalent CMX-MicroNet C files using CMX's html2C utility.

#### *HTML Code:*

```
<html><head>
<SCRIPT LANGUAGE="JavaScript">
function checkInfo(form) {
var ok = true;
var valid;
var temp;
if (form.webvar.value == "")
         ok = false;
if (ok)
{
         valid = "0123456789";
        for (var i=0; i<5; i++)\{temp = " " + form. we<br>box. value. substring (i, i+1); if (valid.indexOf(temp) == "-1")
          ok = false;
}
}
if (ok)
{
        var check num = parseInt(form.webvar.value,10);
         ok = (!isNaN(check_num) && (check_num >= 0) && (check_num <= 32767));
}
if (!ok)
{
        alert("Invalid number entered.\r\nPlease enter a number between 0 and 32767.");
         form.webvar.focus();
        return false;
}
return (ok);
}
</SCRIPT></head>
<BODY text="#000000" vlink="#990099" alink="#990099" bgcolor="#FFFFFF" link="#0000CC"">
<CENTER><table align="center"><tr>
```
<td align="center" width="50%"><FONT SIZE="+1" COLOR="BLUE"><B>Enter a number between 0 and 32767 in the box below. This will change the variable demo\_var located at address 0x2000. This address can be examined to monitor the changes to the variable.</B></FONT></td> <td align="center" width="50%"><FONT SIZE="+1" COLOR="RED"><B>JAVA Applet</B></FONT></td> </TR><tr> <td align="center"><FORM NAME="var\_info" ACTION="set\_demo\_var" METHOD=POST onSubmit="return checkInfo(var\_info)"> <INPUT NAME="webvar" TYPE="Text" MAXLENGTH=5 VALUE="<!--#exec cgi="get\_demo\_var"-->"><P> <INPUT TYPE="Submit" VALUE="Update"></FORM></td> <TD ALIGN="center" width="50%"><applet code="JavaCl.class" width="120" height="120"> </applet></TD></tr></table> <br/>br><FONT SIZE="+1"><B>Note: you must have Javascript enabled for this demo.</B></FONT> </CENTER></body></html>

*examplee.c examplee.c* contains main() for the user application. In main(), both the MC9S12E128 MCU and the LAN91C111 Ethernet controller are configured and enabled. Main() also initializes the CMX-MicroNet TCP/IP stack then waits and serves a web page on request.

> Note that mn\_init() must be called before using any other CMX-MicroNet function. Refer to the**[CMX-MicroNet TCP/IP Stack API](#page-14-1)** section for more information about the CMX-MicroNet API functions used in the provided code.

*examplee.c Source Code:*

```
/*********************************************************
Copyright (c) CMX Systems, Inc. 2003. All rights reserved
*********************************************************/
#include "micronet.h"
/* put #includes for web pages here */
#include "index.h"
#include "cmxlogo.h"
#include "bot.h"
#include "head.h"
#include "main1.h"
#include "side.h"
#include "ta7rssmall.h"
#include "analogcl.h"
#include "javacl.h"
/* Local functions */
void set demo var func(PSOCKET INFO socket ptr) cmx reentrant;
word16 get demo var func(byte **) cmx reentrant;
#define MSG_BUFF_SIZE 17
byte msg_buff[MSG_BUFF_SIZE];
/* Global variable to be set by web page. */
```

```
#pragma DATA_SEG DEMO_MEM
int demo_var;
#pragma DATA_SEG DEFAULT
int main(void)
{
   /* call mn_init before using any other MicroNet API functions */if (mn init() < 0)
      EXIT(1);
    /* Add web pages to virtual file system.
       The main page MUST be called index.htm or index.html.
    */
    mn_vf_set_entry((byte *)"index.htm", INDEX_SIZE, index_htm,VF_PTYPE_STATIC);
   mn_vf_set_entry((byte_*)"head.htm", HEAD_SIZE, head_htm,VF_PTYPE_STATIC);
    mn_vf_set_entry((byte *)"side.htm", SIDE_SIZE, side_htm,VF_PTYPE_STATIC);
   m \text{ of } set entry((byte *)"main1.htm", MAIN1 SIZE, main1 htm, VF PTYPE STATIC);
   mn_vf_set_entry((byte_*)"bot.htm", BOT_SIZE, bot_htm,VF_PTYPE_STATIC);
   mn_vf_set_entry((byte_*)"cmxlogo.gif", CMXLOGO_SIZE, cmxlogo_gif,VF_PTYPE_STATIC);
    mn_vf_set_entry((byte *)"ta7rsSmall.jpg", TA7RSSMALL_SIZE, ta7rssmall_jpg,VF_PTYPE_STATIC);
   mn_vf_set_entry((byte *)"JavaCl.class", JAVACL_SIZE, javacl_class,VF_PTYPE_STATIC);
   mn_vf_set_entry((byte *)"AnalogCl.class", ANALOGCL_SIZE, analogcl_class,VF_PTYPE_STATIC);
    /* add post functions to be used with forms */
   mn_pf_set_entry((byte *)"set_demo_var", set_demo_var_func);
    /* add any get functions (server-side-includes) here */
   mn_gf_set_entry((byte *)"get_demo_var", get_demo_var_func);
   memset(msg_buff,0,sizeof(msg_buff));
   demo var = 12345;mn server(): /* see mnserver.c */ return(0);
}
/* --------------------------------------------------------------------- */
static byte post var[] = "webvar";static byte main page[] = "main1.htm";
/* this function is called from a web page by an HTTP POST request */
void set demo var func(PSOCKET INFO socket ptr)
cmx_reentrant {
   VF PTR vf ptr;
   /* msg buff will have decoded value, if available */
    if (mn_http_find_value(BODYptr,post_var,msg_buff))
 {
      demo var = atoi(msg buff);
       /* In this example we are always returning main1.htm. */
       vf_ptr = mn_vf_get_entry(main_page);
       if ((vf_ptr == PTR_NULL) ||!(mn_http_set_file(socket_ptr,vf_ptr)))
```

```
\{ /* page was deleted or in the process of being updated.
            send Not Found message.
          */
         mn_http_set_message(socket_ptr,HTTPStatus404,STATUS_404_LEN);
}
}
}
word16 get_demo_var_func(byte **str)
cmx_reentrant {
  *str = msg buff;
   return ((word16)mn_ustoa(msg_buff, (word16)demo_var));
}
```
*callback.c* An excerpt of the source code for callback.c is provided. This section of *callback.c* is important because it includes the MAC hardware and IP address settings. This file must be configured correctly. Review the**[Configuring the](#page-16-1)  [MAC Hardware and IP Addresses](#page-16-1)** section for details. The list below provides a simplified description of the code provided.

- ip\_dest\_addr[IP\_ADDR\_LEN] If HTTP or FTP is not being used, an IP address for a destination node must be provided. If HTTP or FTP is used, this variable can be ignored. HTTP and FTP are configured in *mnconfig.h*.
- ip\_src\_addr[IP\_ADDR\_LEN] Embedded device IP address. If DHCP is configured and used, this variable can be ignored. DHCP is configured in *mnconfig.h*.
- byte eth\_src\_hw\_addr[ETH\_ADDR\_LEN] This MAC hardware address for the embedded device should be a unique 48-bit number as specified by IEEE.
- byte eth\_dest\_hw\_addr[ETH\_ADDR\_LEN] If ARP is not being used. a MAC hardware address for a destination node must be provided in this variable.

The SMTP server IP address can also be set up in this file if the CMX-MicroNet SMTP client is used. SMTP is used for sending email on the Internet. For this example, SMTP is not used.

*Excerpt from callback.c:*

```
#if Ethernet
byte ip dest addr[IP_ADDR_LEN] = {192,168,2,2};#if (PING_GLEANING)
byte ip src addr[IP_ADDR_LEN] = {0,0,0,0};
#else
byte ip_src_addr[IP_ADDR_LEN] = \{192, 168, 2, 3\}; // static IP address of embedded device
#endif /* PING GLEANING */
#else
byte ip dest addr[IP_ADDR_LEN] = {192, 6, 94, 5};#if (PING_GLEANING)
byte ip_src_addr[IP_ADDR_LEN] = \{0,0,0,0\};
#else
byte ip src addr[IP_ADDR_LEN] = {192,6,94,2};#endif /* PING_GLEANING */
#endif /* Ethernet */
#if (SMTP)
/* replace the ip address below with the ip address of your SMTP server */
byte ip smtp addr[IP_ADDR_LEN] = {216,148,227,71};#endif /* (SMTP) * /#if Ethernet
/************************************************************
   if using a chip with EEPROM you may need to write a routine
    to take the value of the hw_addr in EEPROM and put it into
   the array below on startup, otherwise replace eth src hw addr
    below with the proper Ethernet hardware address.
*************************************************************/
byte eth_src_hw_addr[ETH_ADDR_LEN] = \{0x00,0x00,0x12,0x34,0x56,0x78\};
/************************************************************
    If ARP is used the array below is used as a temporary holder
    for the destination hardware address. It does not have to be
    changed.
    If ARP is not being used replace the hardware address below
    with the hardware address of the destination. The hardware
    address used MUST be the correct one.
*************************************************************/
byte eth dest hw addr[ETH_ADDR_LEN] = \{0x00,0xE0,0x98,0x03,0xE5,0xFA\};/************************************************************
    If a gateway is being used set the gateway IP address and
    subnet mask below.
    If a gateway is not being used:
     set the gateway IP address to {255,255,255}set the subnet mask to {255,255,255,0}*************************************************************/
byte gateway ip addr[IP_ADDR_LEN] = {255,255,255,255};
byte subnet mask[IP ADDR LEN] = {255,255,255,0};#endif /* Ethernet */
```
<span id="page-28-1"></span>*mnconfig.h* Editing *mnconfig.h* is required to select the protocols used, number of interfaces, number of sockets, sizes of transmit and receive buffers, etc. To minimize code size, only the protocols that are required for the application should be used. Important settings for the web server example are:

- Enable TCP (enabling UDP is optional)
- Enable Ethernet
- Enable PING
- Enable ARP
- Disable DHCP
- Enable HTTP and SERVER\_SIDE\_INCLUDES
- Enable VIRTUAL FILE

When editing *mnconfig.h*, recall that some protocols are dependent on each other. For instance, the HTTP protocol requires the TCP protocol. In addition, for CMX-MicroNet, either the UDP or TCP protocol must be enabled for compilation. **[Figure 17](#page-28-0)** shows several popular network protocols and their dependence.

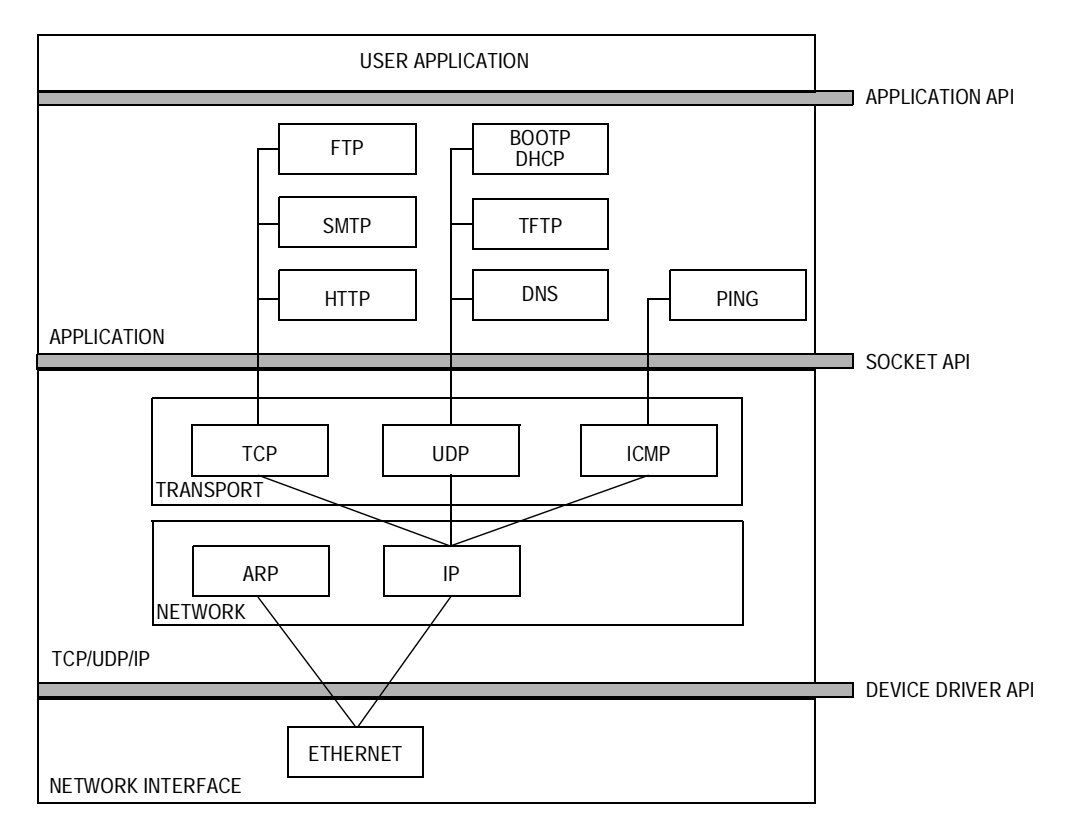

<span id="page-28-0"></span>**Figure 17. Popular Network Protocols and Their Dependence**

```
/*********************************************************
Copyright (c) CMX Systems, Inc. 2002. All rights reserved
*********************************************************/
/* mn_env.h must be #included before this file in micronet.h */
#ifndef MNCONFIG_H_INC
#define MNCONFIG_H_INC 1
/* Protocols */
#define TCP 1
#define UDP 1
#define UDP_CHKSUM 1
#define Ethernet 1
#define SLIP 0
#define PPP 0 
#define PING 1
/* Sockets */
#define NUM_SOCKETS 6
#define SOCKET WAIT TICKS 600
#define RECV_BUFF_SIZE 2048
#define XMIT BUFF SIZE 1518
#define SOCKET INACTIVITY TIME 0 /* 7200 */
/* TCP/IP options */
#define TIME_TO_LIVE 64
#define TCP_WINDOW 1460
#define TCP_RESEND_TICKS 600
#define TCP_RESEND_TRYS 12
#define PING_GLEANING 0 
/* Ethernet */
#define POLLED_Ethernet 0
#define ETHER WAIT TICKS 5
/* ARP */#define ARP 1
#define ARP_TIMEOUT 0
#define ARP AUTO UPDATE 0
#define ARP_CACHE_SIZE 4
#define ARP_KEEP_TICKS 6000
#define ARP_RESEND_TRYS 6
/* DHCP */#define DHCP 0
#define DHCP_RESEND_TRYS 4
#define DHCP DEFAULT LEASE TIME 36000
/* BOOTP */
#define BOOTP 0
#define BOOTP_RESEND_TRYS 6
#define BOOTP REQUEST IP 1
```

```
/* PPP options */
#define USE_PAP 1 
#define PAP USER LEN 10
#define PAP_PASSWORD_LEN 10<br>#define PAP_NUM_USERS 1
#define PAP NUM USERS
#define PPP_RESEND_TICKS 300
#define PPP_RESEND_TRYS 6
#define PPP_TERMINATE_TRYS 2
#define FAST_FCS 1
/* Modem */
#define MODEM 0
#define DIRECT_CONNECT 1
#define NULL_MODEM 1 
#define REMOTE IS NT 1
#define USE_PASSWORD 0 
/* HTTP */#define HTTP 1
#define SERVER SIDE INCLUDES 1
#define INCLUDE_HEAD 0
#define URI_BUFFER_LEN 52
#define BODY_BUFFER_LEN 52
#define HTTP_BUFFER_LEN 1460
/* FTP */#define FTP 0
#define FTP SERVER 1
#define FTP_MAX_PARAM 24
#define FTP BUFFER LEN 1460
#define FTP USER LEN 10
#define FTP_PASSWORD_LEN 10
#define FTP_NUM_USERS 2
#define NEED_MEM_POOL 0 
#define MEM POOL SIZE 4096
/* TFTP */#define TFTP 0
#define TFTP_RESEND_TRYS 3
/* SMTP */#define SMTP 0
#define SMTP BUFFER LEN 1460
/* Virtual File System */
#define VIRTUAL FILE 1
#define NUM VF PAGES 12
#define VF_NAME_LEN 20
#define FUNC_NAME_LEN 20
#define NUM_POST_FUNCS 2
#define NUM GET FUNCS 2
#endif /* ifndef MNCONFIG H INC */
```
*hcs12e\_91C111.c* An excerpt of the source code for *hcs12e\_91C11.c* is provided. The code shows two configurations a user may desire to modify. These include:

- DO DEBUG This option sets up the debug mode of the CMX-MicroNet stack. When this mode is configured, messages about the operation of the CMX-MicroNet stack are sent via the SCI.
- AUTO\_NEGOTIATE This option sets up smsc91C111\_init() to initialize the LAN91C111 in auto-negotiation mode if asserted. If not asserted, the developer must manually set up the speed and duplex for the LAN91C111 using the full duplex and speed 100 variables.

#### *Excerpt from hcs12e\_91C11.c:*

```
/*********************************************************
Copyright (c) CMX Systems, Inc. 2003. All rights reserved
*********************************************************/
/* driver for PC9S12E128 board with LAN91C111 Ethernet.
   For use with v2.15 and up only.
*/
#include "micronet.h"
#if (Ethernet)
#include "hc12e_91c111.h"
/* modifiable #defines */
#define DO DEBUG 0 /* set to 1 to send debug info to UART */
#define EEPROM PRESENT 0 /* set to 1 if EEPROM is being used */
/* set the following to 1 to have the chip auto-negotiate parameters, or set
   to 0 to use the full_duplex and speed_100 settings below.
*/
#define AUTO NEGOTIATE 0
#if (!AUTO_NEGOTIATE)
int full duplex = 1; \frac{1}{2} /* set to 1 for full duplex */
int speed 100 = 0; /* set to 1 for 100Base-T, 0 for 10Base-T */
#endif /* AUTO_NEGOTIATE */
#define HARDWARE PAD 1 \frac{1}{2} /* set to 1 to enable hardware padding */
#define NUM_ALLOC_POLLS 500 /* times to poll if allocate completed */
#define NUM TXSUC POLLS 500 /* times to poll for TXSUC */
```
# **CMX Project Configuration to Optimize the Stack Solution**

When developing a web server, there are several strategies to follow with the project to ensure that the code size of the solution does not exceed the available resources:

- Minimize web page content
- Modify *mnconfig.c* to use only required network protocols
- Set buffer to appropriate values

**Minimize Web Page Content** A fully featured web page for an application uses valuable FLASH and RAM resources. Before implementation, it is important to understand the resources that the application will require and balance them with the web page features. Each web page graphic, for example, can easily require 6 to 8 Kbytes of FLASH.

**Modify** *mnconfig.h* **to Use Only Required Network Protocols** See the *[mnconfig.h](#page-28-1)* section for details. If using Ethernet without DHCP or BOOTP, these protocols should not be enabled in the stack. A complete TCP/IP Stack consists of a large set of networking protocols that require large memory and CPU resources. For resource-constrained TCP/IP stack implementations, such as implementing a TCP/IP stack on an 8-/16-bit embedded system, it is not always best to implement the complete set of networking protocols.

> **[Figure 18](#page-32-0)** illustrates a simplified or partial TCP/IP stack implementation. This stack uses only the UDP protocol with TFTP and BOOTP as applications.

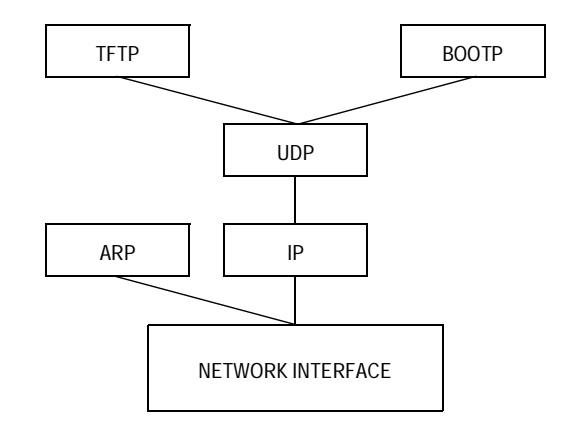

<span id="page-32-0"></span>**Figure 18. Partial Stack TCP/IP Stack Implementation**

The major disadvantage of TCP/IP stack implementations that are customized to a specific application is that they are not complete TCP/IP stack implementations. So, if changes to the TCP stack functionality are required after product deployment, making updates would require recompiling the TCP stack code to include the missing components and reprogramming the device in the field.

**Set Buffer to Appropriate Values** CMX-MicroNet uses a Tx and Rx buffer to operate on data coming from the LAN91C111. These buffers are allocated from RAM. RAM for buffers should be balanced with user application RAM. If large buffers are not required for the user application, set the buffer values so that the user application uses only the necessary RAM resources. In CMX-MicroNet, the buffers are set in the *mnconfig.h* file.

> *NOTES: With the exception of mask set errata documents, if any other Motorola document contains information that conflicts with the information in the device user guide, the user guide should be considered to have the most current and correct data.*

> > *Although specific methods and tools were used to develop and debug this demo, Motorola does not recommend or endorse any particular methodology, tool, or vendor. These methods and tools are provided only to describe the generic principles and features that may be required for development of a networked device.*

#### *HOW TO REACH US:*

#### *USA/EUROPE/LOCATIONS NOT LISTED:*

Motorola Literature Distribution P.O. Box 5405 Denver, Colorado 80217 1-800-521-6274 or 480-768-2130

#### *JAPAN:*

Motorola Japan Ltd. SPS, Technical Information Center 3-20-1, Minami-Azabu, Minato-ku Tokyo 106-8573, Japan 81-3-3440-3569

#### *ASIA/PACIFIC:*

Motorola Semiconductors H.K. Ltd. Silicon Harbour Centre 2 Dai King Street Tai Po Industrial Estate Tai Po, N.T., Hong Kong 852-26668334

#### *HOME PAGE:*

http://motorola.com/semiconductors

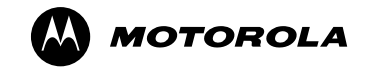

Information in this document is provided solely to enable system and software implementers to use Motorola products. There are no express or implied copyright licenses granted hereunder to design or fabricate any integrated circuits or integrated circuits based on the information in this document.

Motorola reserves the right to make changes without further notice to any products herein. Motorola makes no warranty, representation or guarantee regarding the suitability of its products for any particular purpose, nor does Motorola assume any liability arising out of the application or use of any product or circuit, and specifically disclaims any and all liability, including without limitation consequential or incidental damages. "Typical" parameters that may be provided in Motorola data sheets and/or specifications can and do vary in different applications and actual performance may vary over time. All operating parameters, including "Typicals", must be validated for each customer application by customer's technical experts. Motorola does not convey any license under its patent rights nor the rights of others. Motorola products are not designed, intended, or authorized for use as components in systems intended for surgical implant into the body, or other applications intended to support or sustain life, or for any other application in which the failure of the Motorola product could create a situation where personal injury or death may occur. Should Buyer purchase or use Motorola products for any such unintended or unauthorized application, Buyer shall indemnify and hold Motorola and its officers, employees, subsidiaries, affiliates, and distributors harmless against all claims, costs, damages, and expenses, and reasonable attorney fees arising out of, directly or indirectly, any claim of personal injury or death associated with such unintended or unauthorized use, even if such claim alleges that Motorola was negligent regarding the design or manufacture of the part.

MOTOROLA and the Stylized M Logo are registered in the US Patent and Trademark Office. All other product or service names are the property of their respective owners. Motorola, Inc. is an Equal Opportunity/Affirmative Action Employer.

© Motorola Inc. 2004